## CAN-2084C 快速安裝指南

### 內容物列表

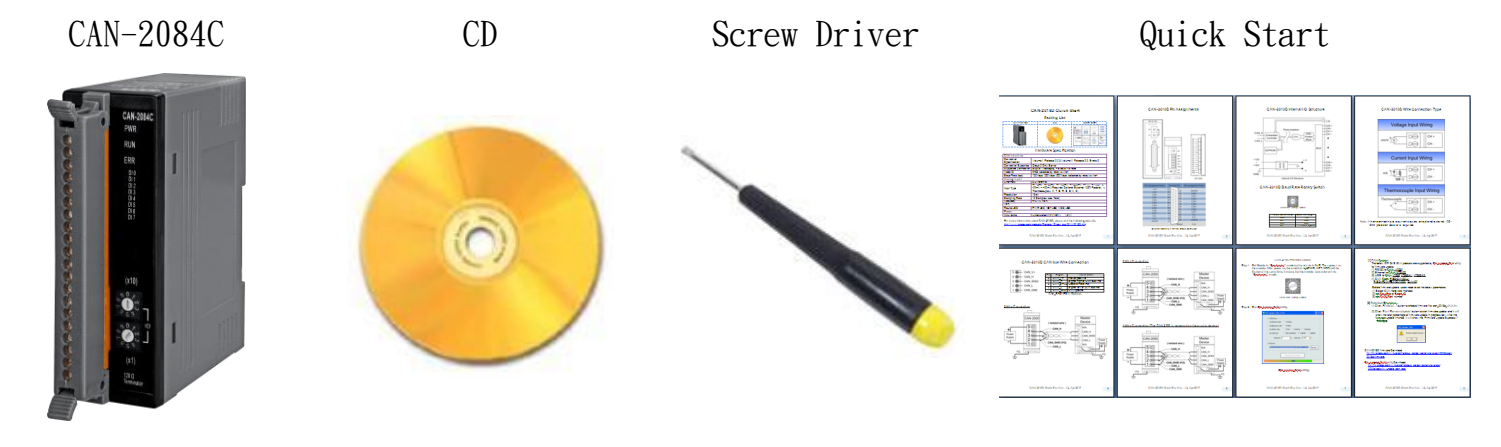

硬體規格

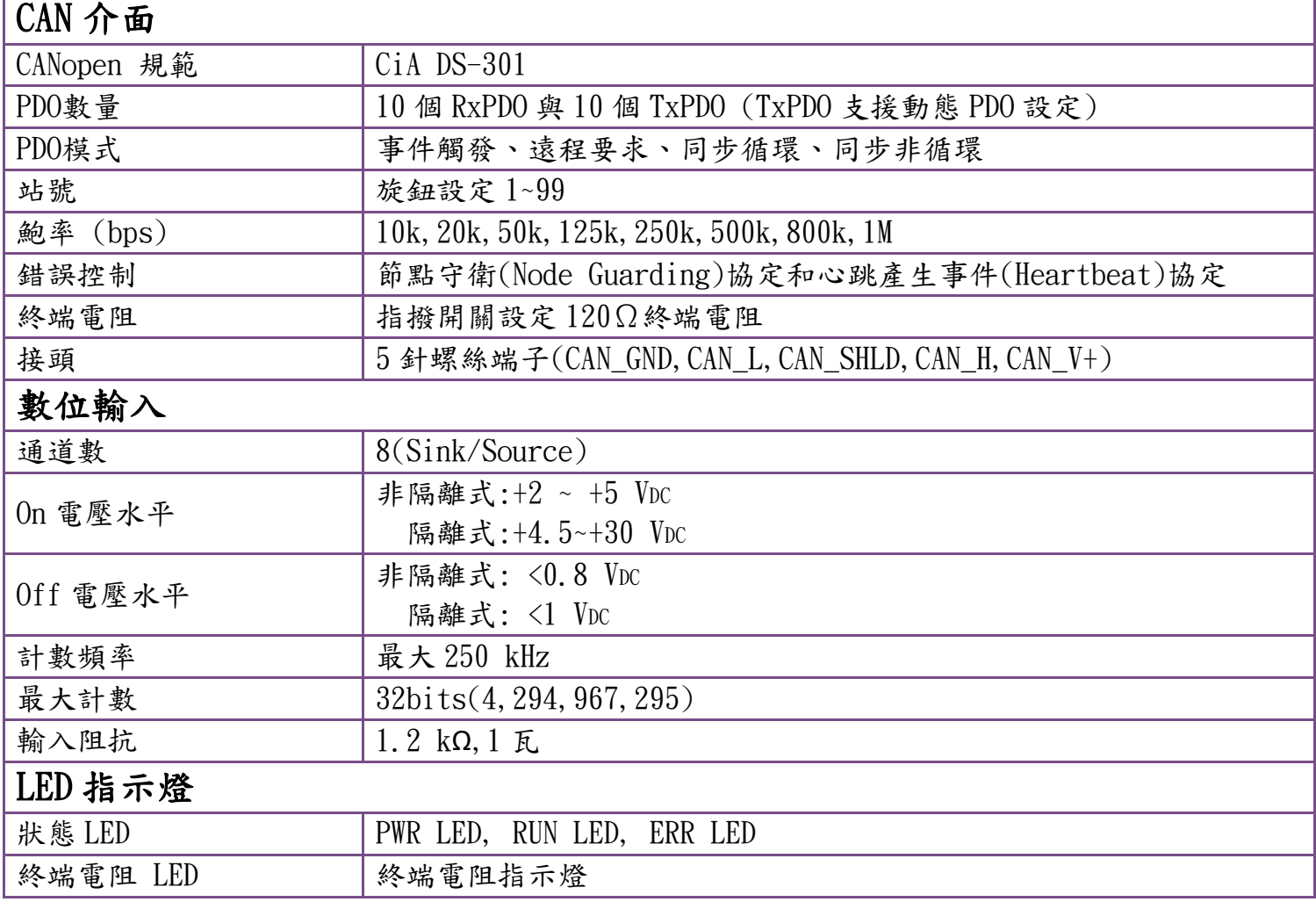

CAN-2084C 快速安装指南 1.0 版, 01/2019 1

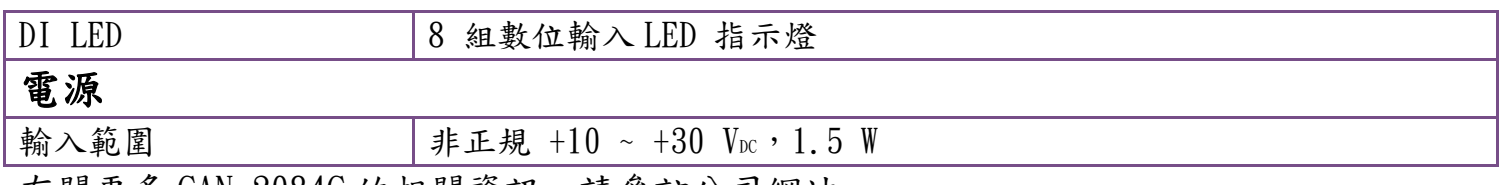

CAN-2084C 接腳對映圖

有關更多 CAN-2084C 的相關資訊,請參訪公司網站: CAN-2084C

Power LED **CAN-2084C** Run LED  $\hbox{\tt u}$  $\alpha$ Error LED  $\boldsymbol{\mathsf{u}}$  $\Omega$  $\Box$  $\rm I/O$  LED  $\hbox{D}$ a a a a a a a  $\hbox{ }$  $\rm n$  $\hbox{\tt m}$  $\Box$ Node ID  $\hbox{\tt m}$ Rotary Switch  $\hbox{\tt n}$  $\Omega$  $(Ex: 32)$  $\scriptstyle\rm II$ u Node ID X10 O  $\hbox{\tt u}$ J. Node ID X1  $\Box$  $\hbox{\tt u}$  $120\Omega$  $\scriptstyle\rm II$ Terminator  $\scriptstyle\rm II$ Resistor LED

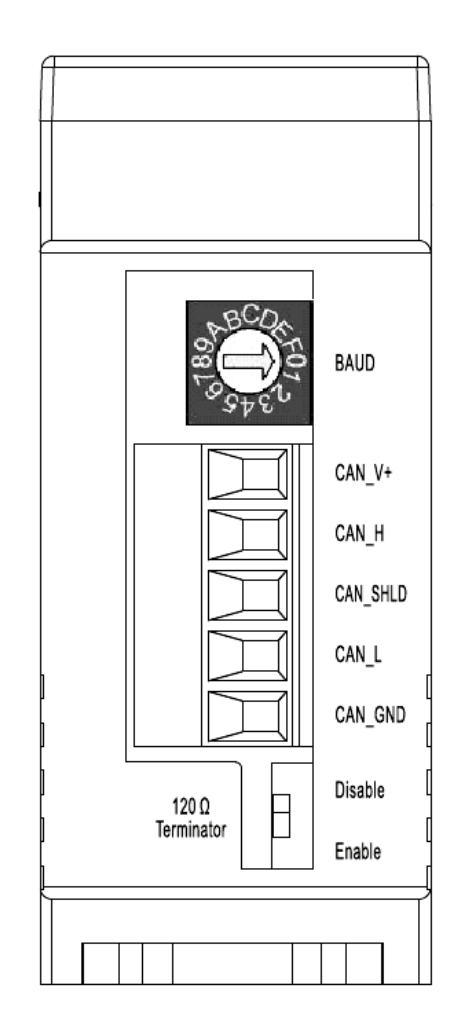

CAN-2084C 內部 I/O 結構圖

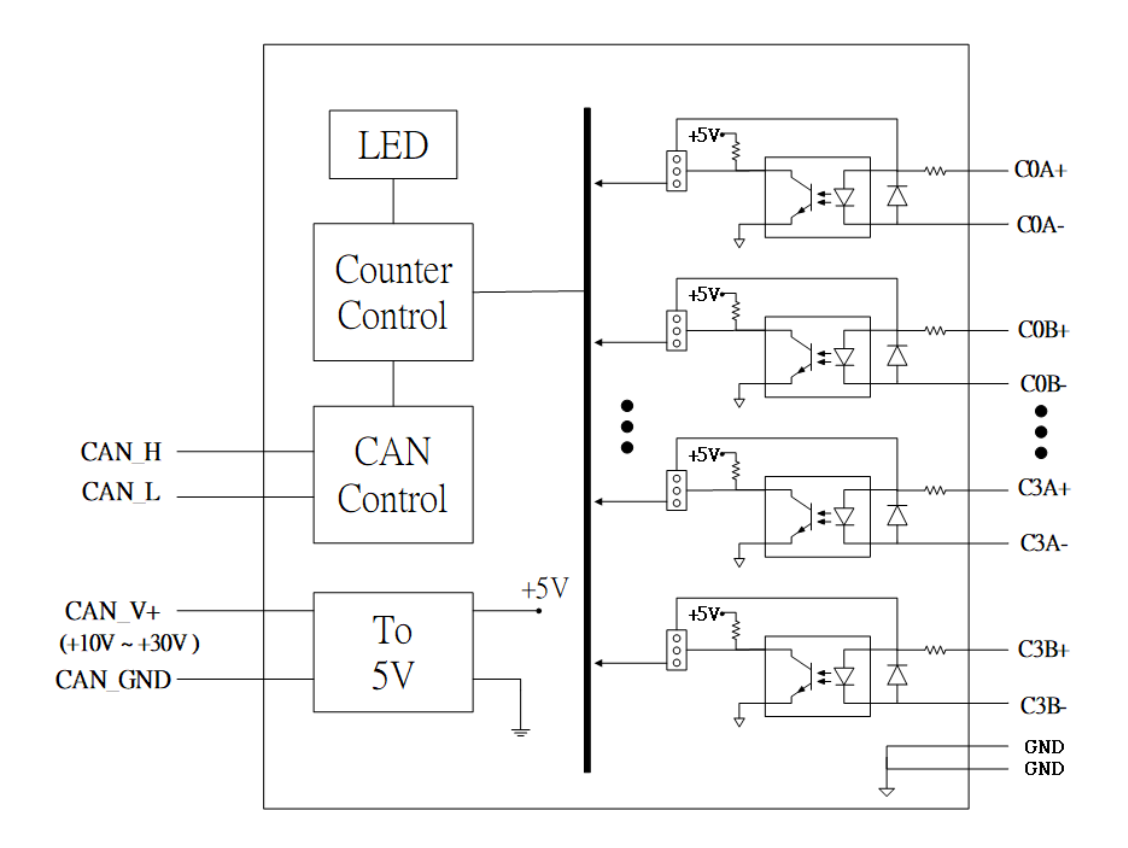

### CAN-2084C 鮑率旋鈕開關

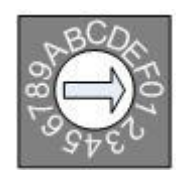

#### **Baud rate rotary switch**

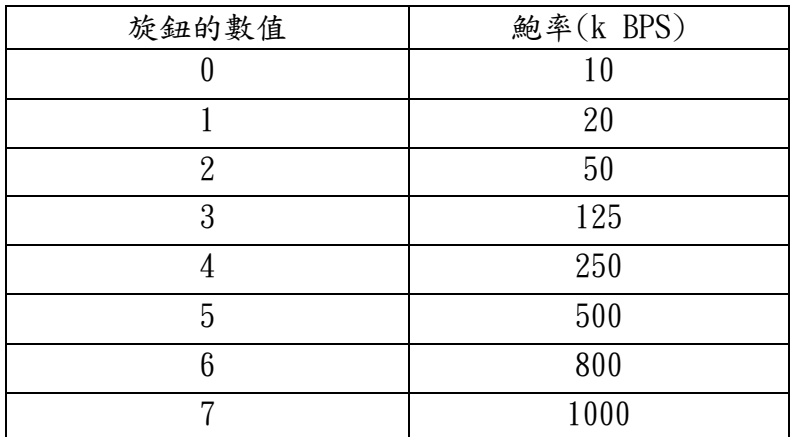

CAN-2084C 快速安裝指南 1.0 版, 01/2019 3

# CAN-2084C 接線方式

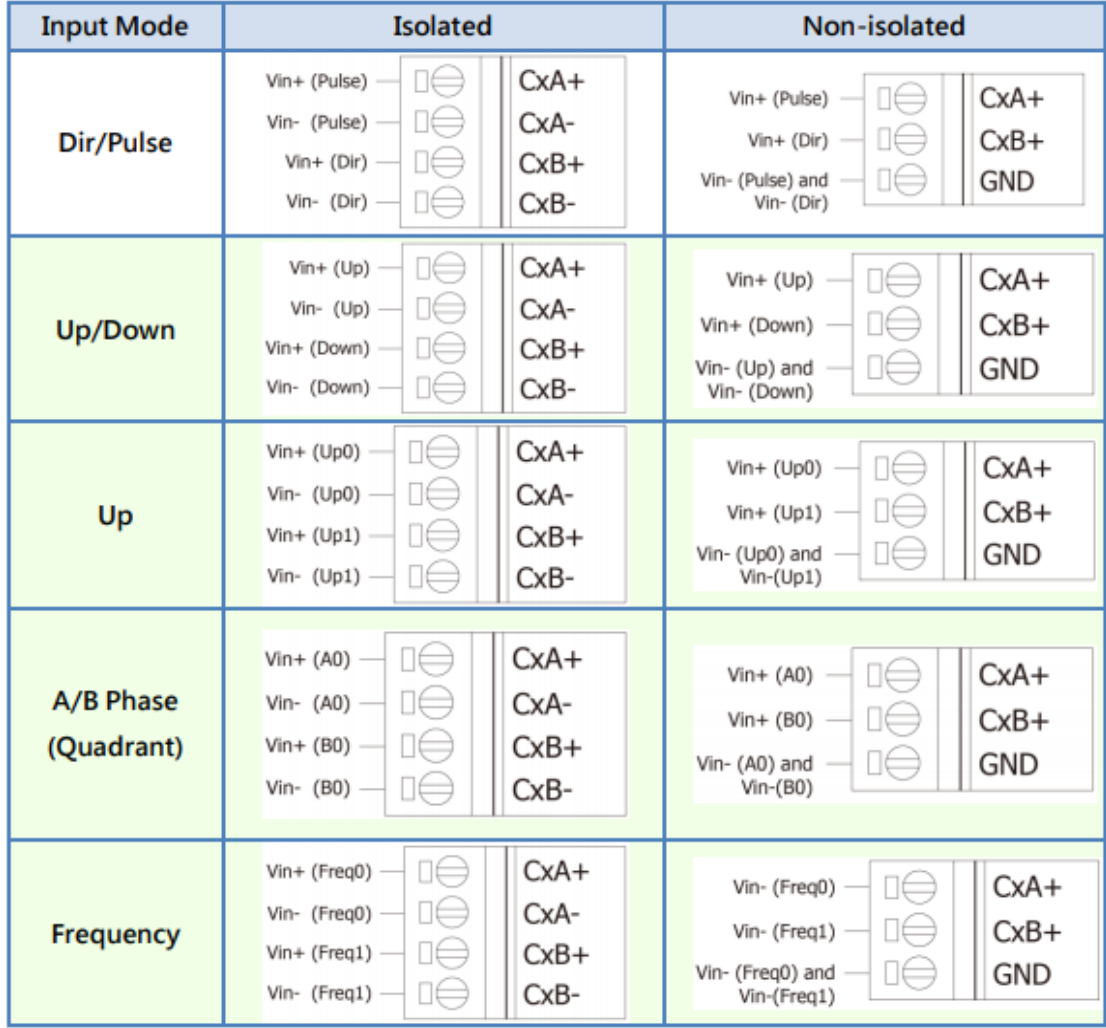

CAN-2084C CAN Bus 接線方式

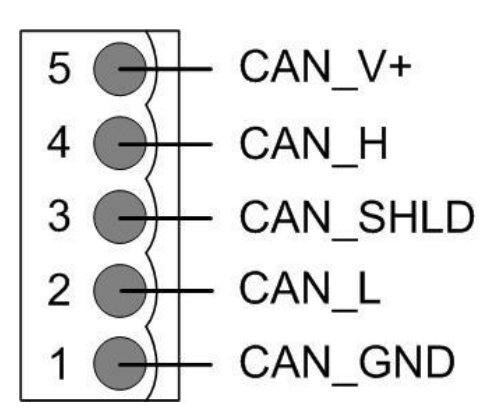

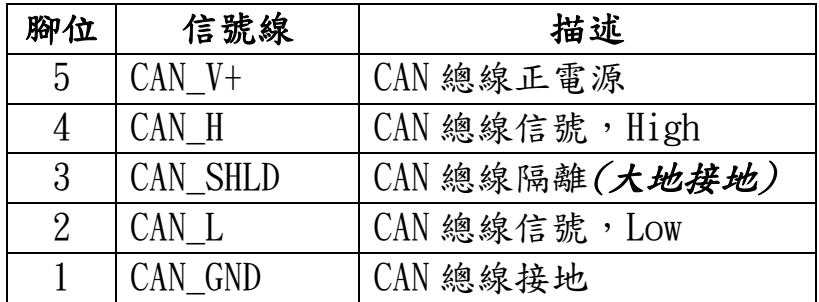

\* CAN\_SHID (FG) 為選擇性接腳.

兩線式連接方式

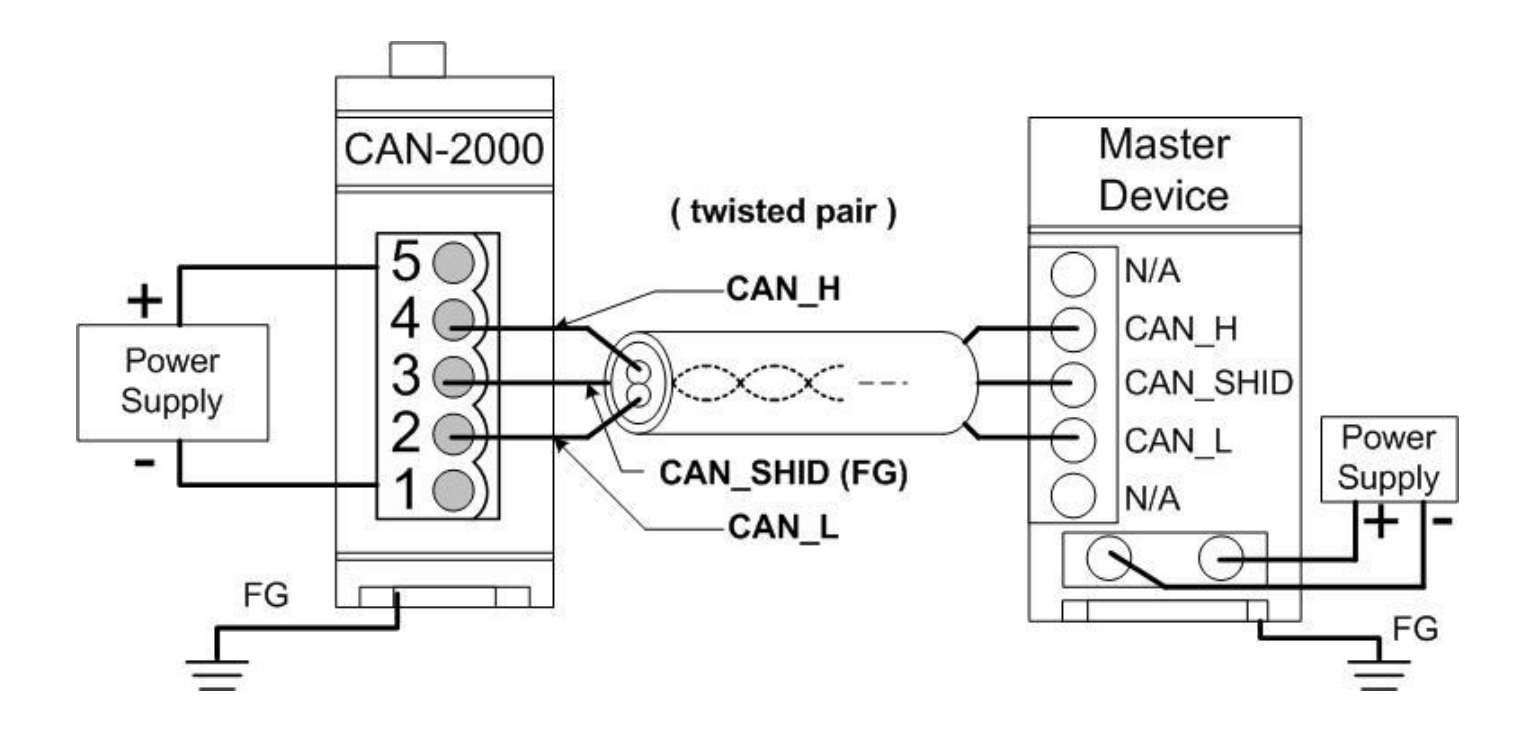

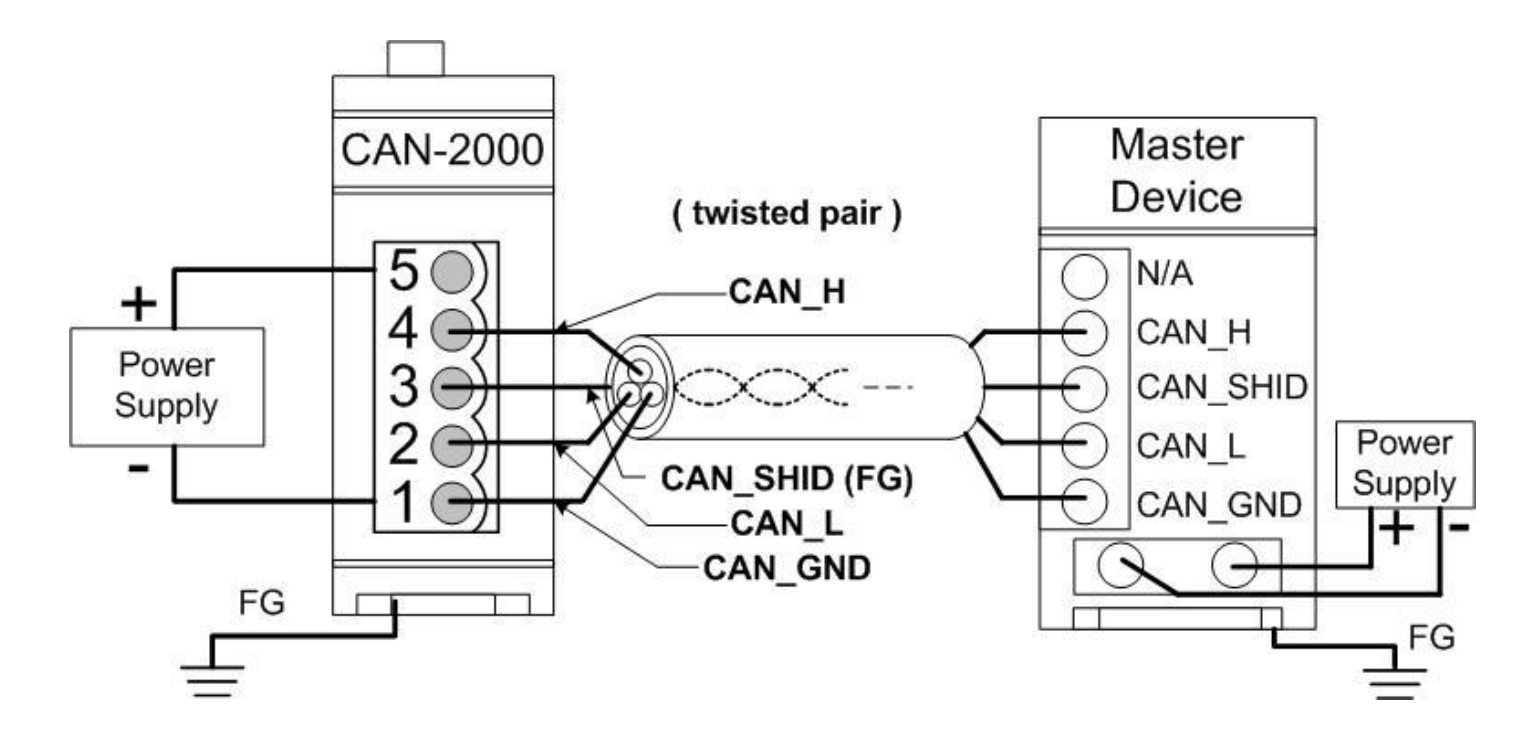

四線式連接方式 (CAN-2000 系列是透過主站設備進行供電)

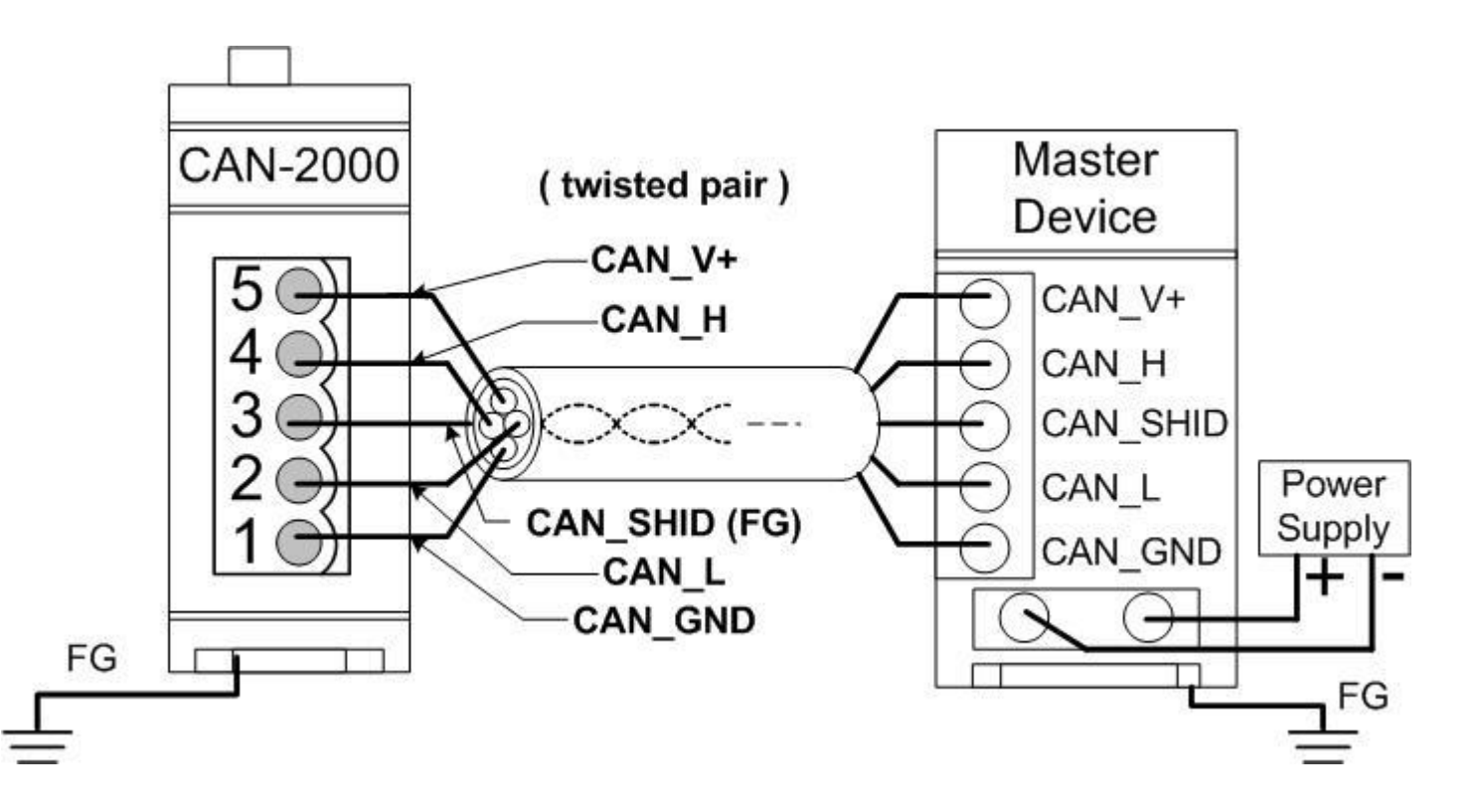

CAN-2084C 快速安裝指南 1.0 版, 01/2019 6

### **CAN-2084C** 韌體更新

步驟 **1 –** 將模組設定為 **"Bootloader"** 模式**(**將節點 **ID** 設為 **00)**,然後上電開機。

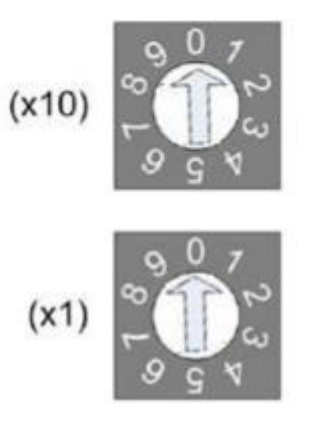

節點 ID 旋鈕開關

步驟 **2 –** 執行 **FW\_Update\_CAN** 工具程式

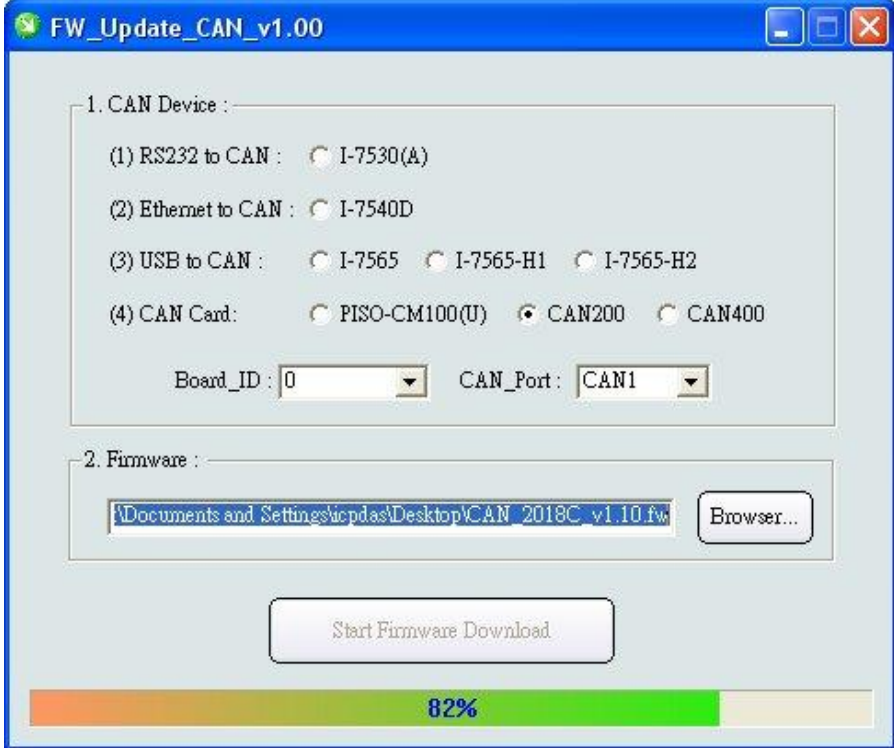

**(FW\_Update\_CAN Utility)**

CAN-2084C 快速安裝指南 1.0 版, 01/2019 7

**[1] CAN** 設備**:** 

以下是泓格科技有支援使用FW\_Update\_CAN 工具軟體來更新韌體的CAN設備 列表。

- (1) RS232 to CAN **:** I-7530
- (2)乙太網轉CAN **:** I-7540D
- (3) USB轉CAN **:** I-7565, I-7565-H1, I-7565-H2
- (4) CAN卡**:** PISO-CM100(U), PISO-/PCM-/PEX-CAN200 / CAN400

更新韌體前,使用者需要先進行以下的設定:

- (1) 選擇CAN的硬體種類
- (2) 設定Dev\_Port或是Board\_ID
- (3) 設定"CAN\_Port"

#### **[2]** 下載韌體 **:**

- (1) 點擊 "**Browser**…" 按鈕來選擇韌體can\_2084c\_vX.X.fw.
- (2) 點擊 "**Start Firmware Update**" 按鈕開始進行韌體更新。更新進度會顯示在 下方的進度條中。韌體更新完畢後,會出現下方如"Firmware Update Success !!"的訊息。

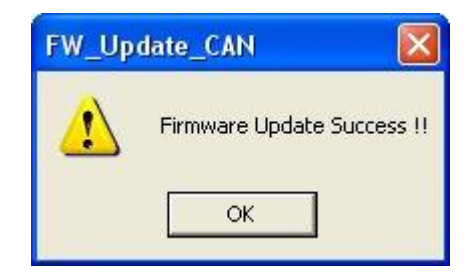

CAN-2084C韌體下載:

[ftp://ftp.icpdas.com/pub/cd/fieldbus\\_cd/canopen/slave/can-2000c/can-2084c/](ftp://ftp.icpdas.com/pub/cd/fieldbus_cd/canopen/slave/can-2000c/can-2084c/)

FW\_Update\_CAN工具程式下載: [ftp://ftp.icpdas.com/pub/cd/fieldbus\\_cd/canopen/slave/can-2000c/tools/](ftp://ftp.icpdas.com/pub/cd/fieldbus_cd/canopen/slave/can-2000c/tools/)